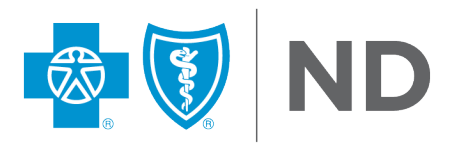

# **THE NO SURPRISES ACT (NSA) AND DIRECTORY VALIDATION PROCESS**

#### **Overview**

Blue Cross Blue Shield of North Dakota (BCBSND) has enhanced the provider demographic validation process. Providers are asked to continue to review their provider directory information and validate or submit changes as they occur using the Directory Validation process in Availity Essentials. Our members use the provider directory to help them find and choose the best provider for their health care needs. Making these timely changes and validating in a cadence of every 90-days allows for the directory to be the most accurate for our members – your future patients. This 90-day validation assists BCBSND in meeting the No Suprises Act (NSA) Federal Mandate and the Utilization Review Accreditation Commission (URAC) requirements.

### **To Get Started**

If you have not done so already[, register for Availity Essentials.](https://www.availity.com/Essentials-Portal-Registration) For the best experience, set Google Chrome as your default browser.

You must have access to all of your organization's NPI and Tax ID combinations to complete the Directory Validation process. If you do not have access, no organization information will display. You will need to contact your Availity Essentials administrator to give you the Provider Data Management role to access applicable combinations of Group NPIs/Tax IDs. You can find the appropriate contact information on the last page of this guide. The administrator can grant access when applicable through the Maintain User Application on the Availity Essentials account dashboard.

Once you have access, you or your administrator can access your Availity Essentials account under **Manage My Organization**.

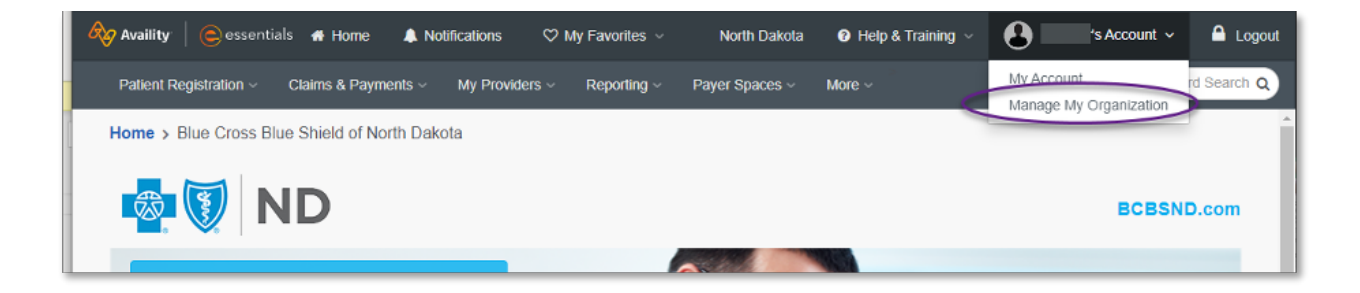

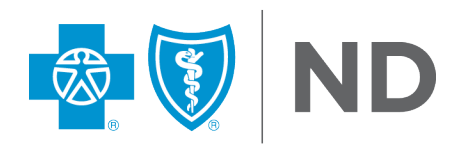

- 1. Under **Providers**, ensure your Group NPI/Tax ID combination are available.
- 2. If the combination is missing, click **Add Provider(s)** to add the information.

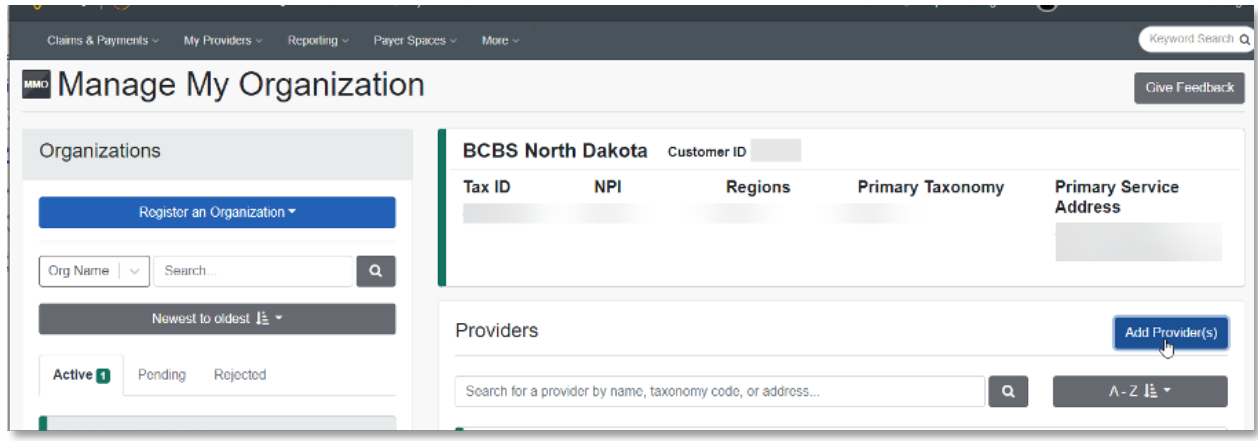

3. When selecting **Find Provider**, your information will populate if it is available in BCBSND's provider database.

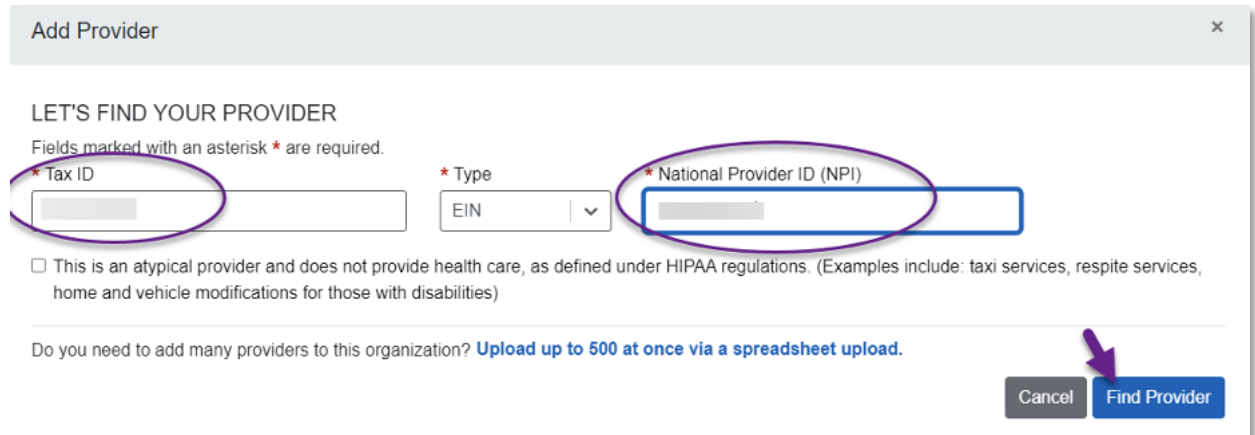

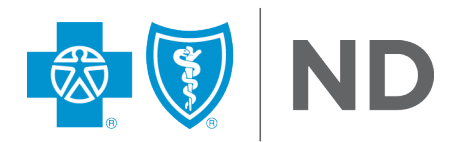

- 4. If you find a match, click **Next**. The Provider information should then show on your provider list.
	- a. If it isn't a valid combination, you will need to contact Provider Credentialing & Data Management to verify the right combination. You can find the appropriate contact information on the last page of this guide.

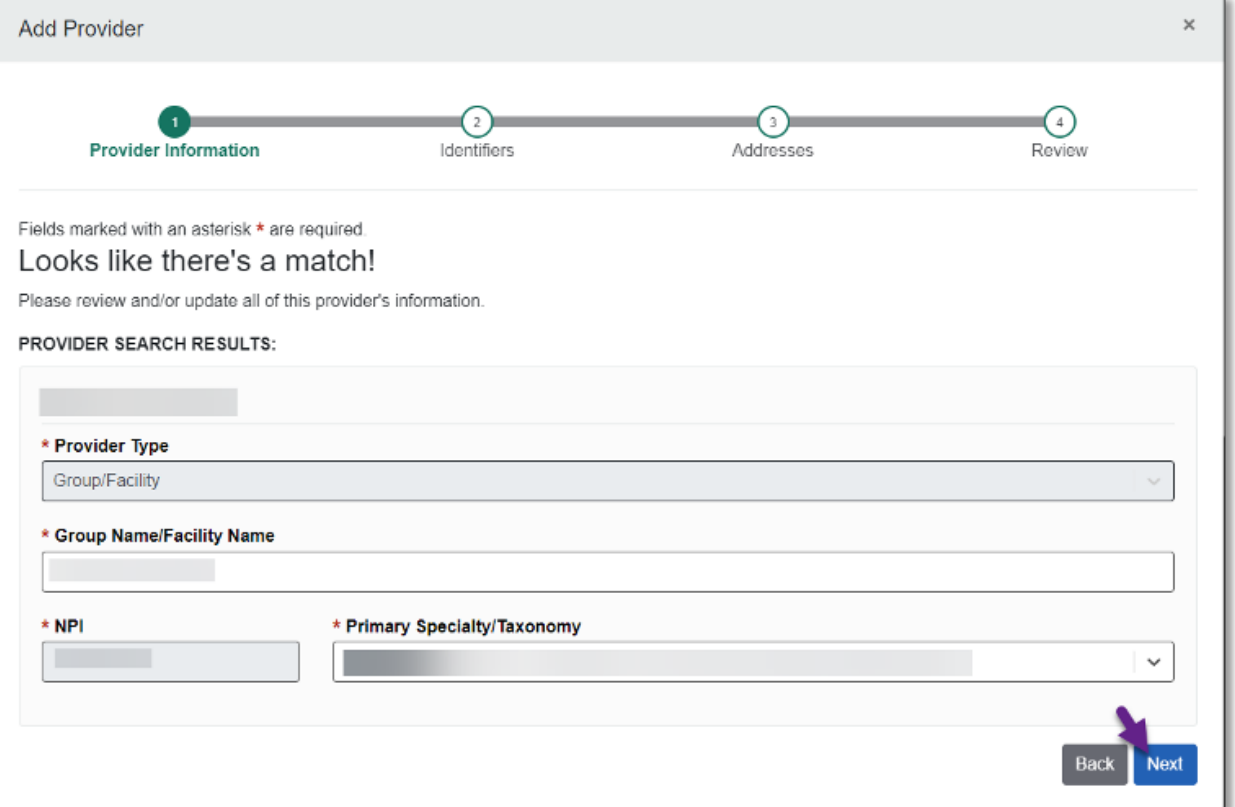

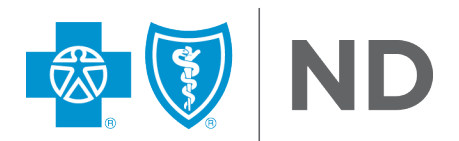

5. To remove a provider from the list, click on the three bars to the right of the list item. From here, you can edit or remove a provider. "Provider" in this sense is a business that uses a specific Tax ID/NPI combination in conjunction with the billing provider's taxonomy.

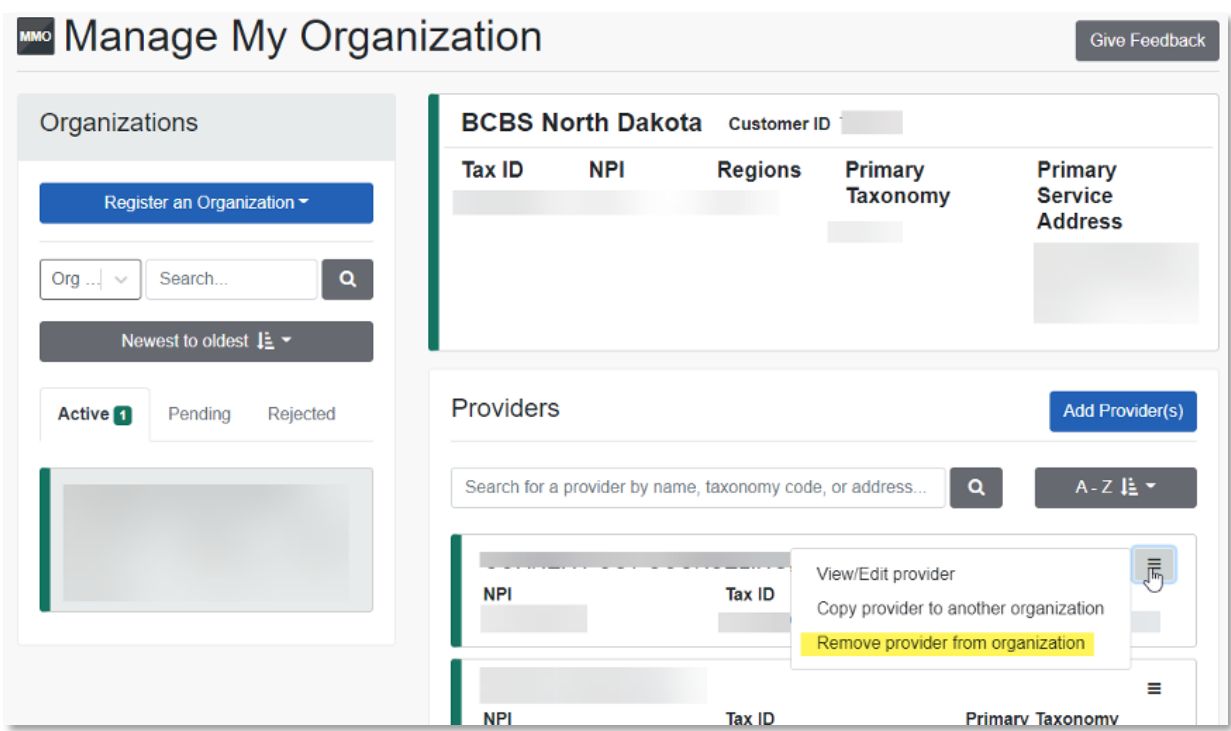

6. If you have already completed this step or do not need to, please proceed to the Directory Validation instructions below.

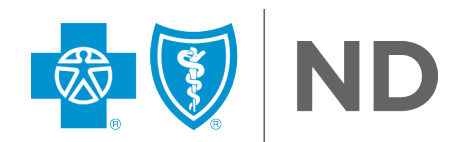

### **Directory Validation Process**

- 1. Log into Availity Essentials.
- 2. Click on Payer Spaces, then select the BCBSND icon.
- 3. From the BCBSND page on Availity Essentials, chose the Applications tab, then click **Directory Validation**.

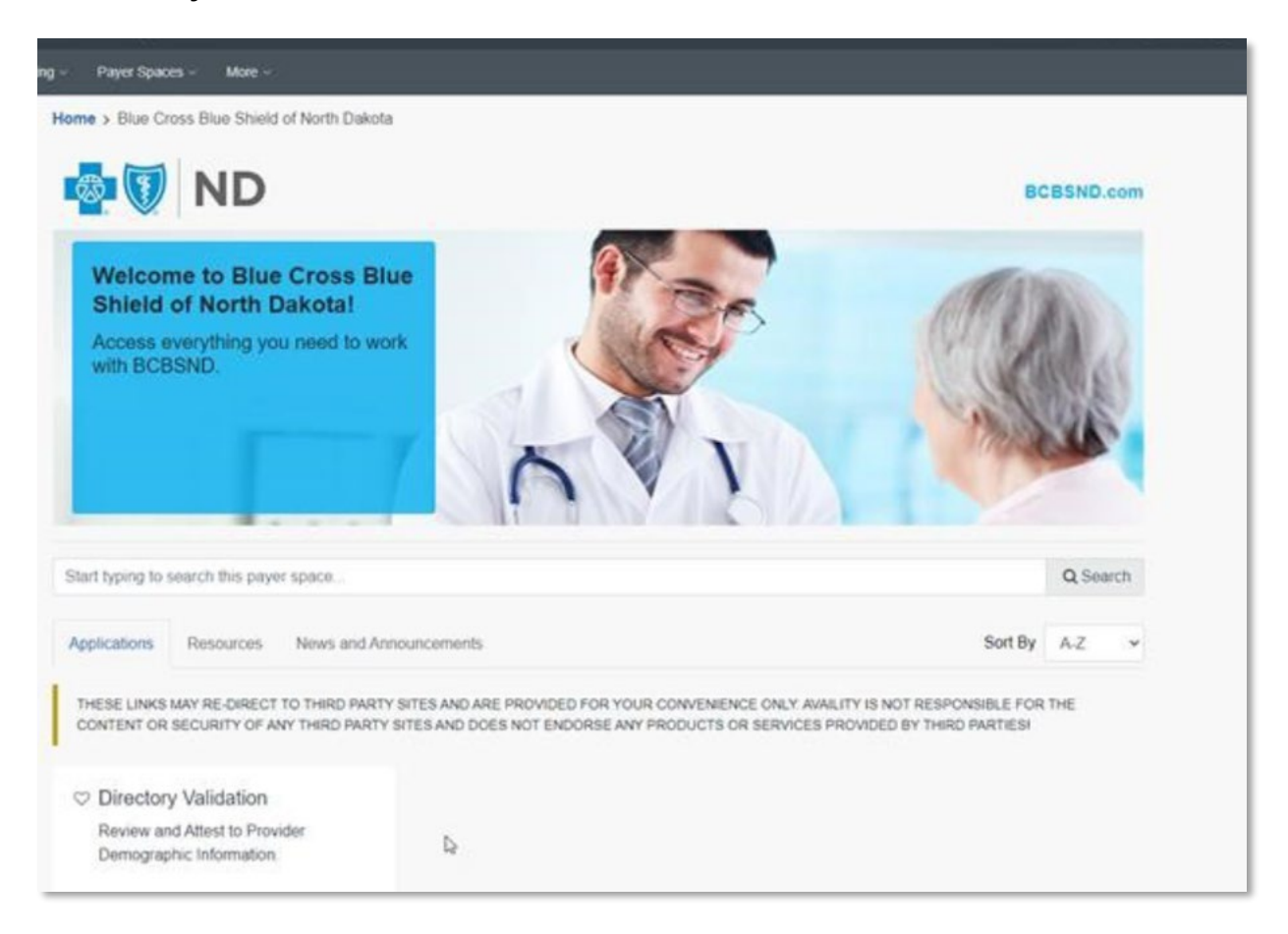

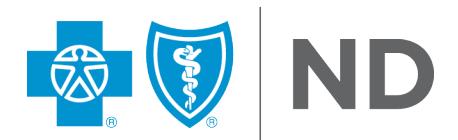

4. Once you open the Directory Validation tool, you will be asked to **Select an Organization** and a provider from the **Select a Provider** drop-down menu. Select **Submit**.

**Note**: This must be populated with either the provider's name or the clinic. If no provider is selected, you will be unable to validate any information.

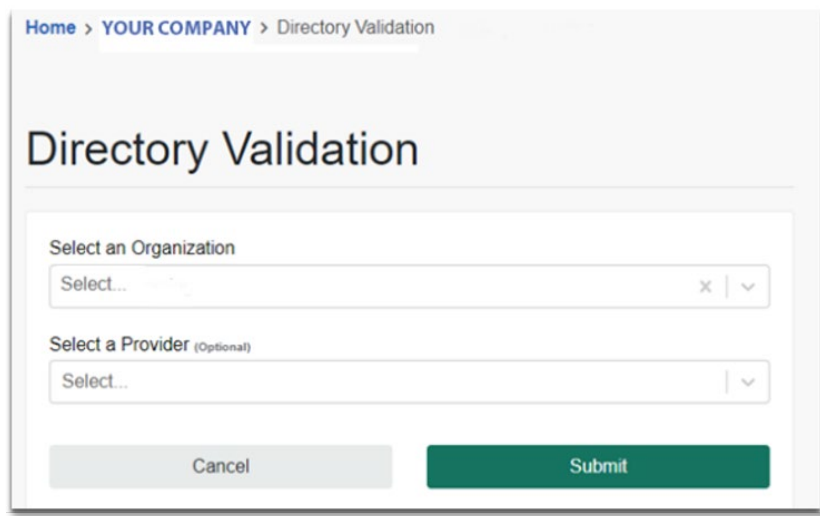

- 5. From here, review all provider(s) listed for the Tax ID you selected. You may review the provider of interest by clicking the word **Select**. A new tab will be launched after clicking **Select**.
	- a. If the provider selected is a medical practice, there will be more data to review. However, the steps below are applicable to all providers.
	- b. The Availity Essentials tab times out after thirty minutes of inactivity. If the time runs out, the validation tool won't work. Hovering over the Availity Essentials tab will display how much time is left – open the tab and click in the **margin** to restart the clock and resume activity in the validation tool.

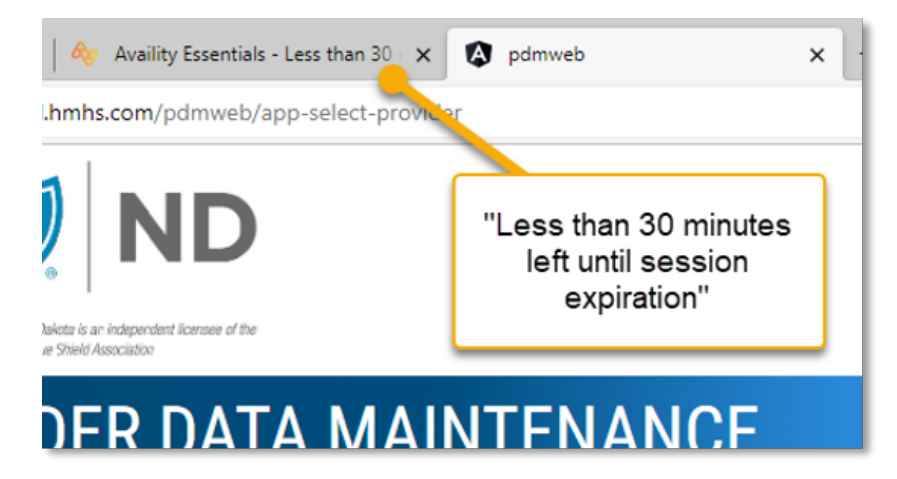

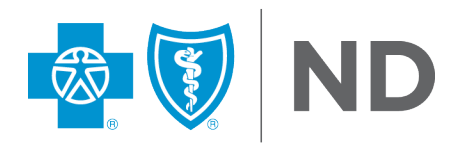

i.

6. The next step is to review the information in each section. Ensure the group name, NPI and website are listed correctly.

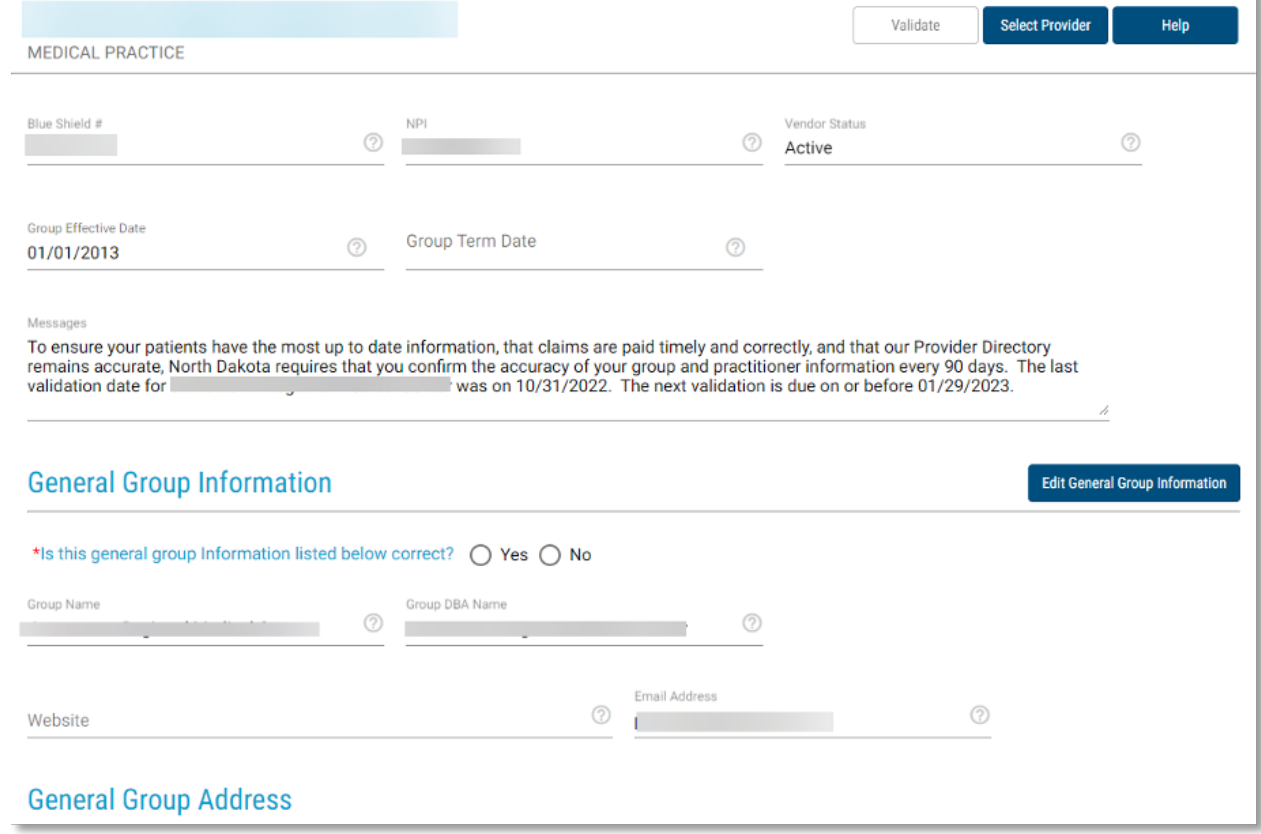

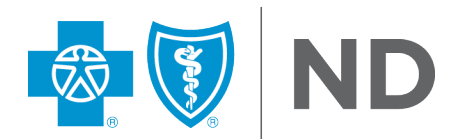

- a. If everything is correct, select **Yes**.
- b. Editing capabilities are available for various sections. If you need to make a change, select **Edit…** and then click **Save Changes**. If the **Edit** function is not available and updates are needed, select **No**. We advise providers to use the **Help** button for instructions to request a change.

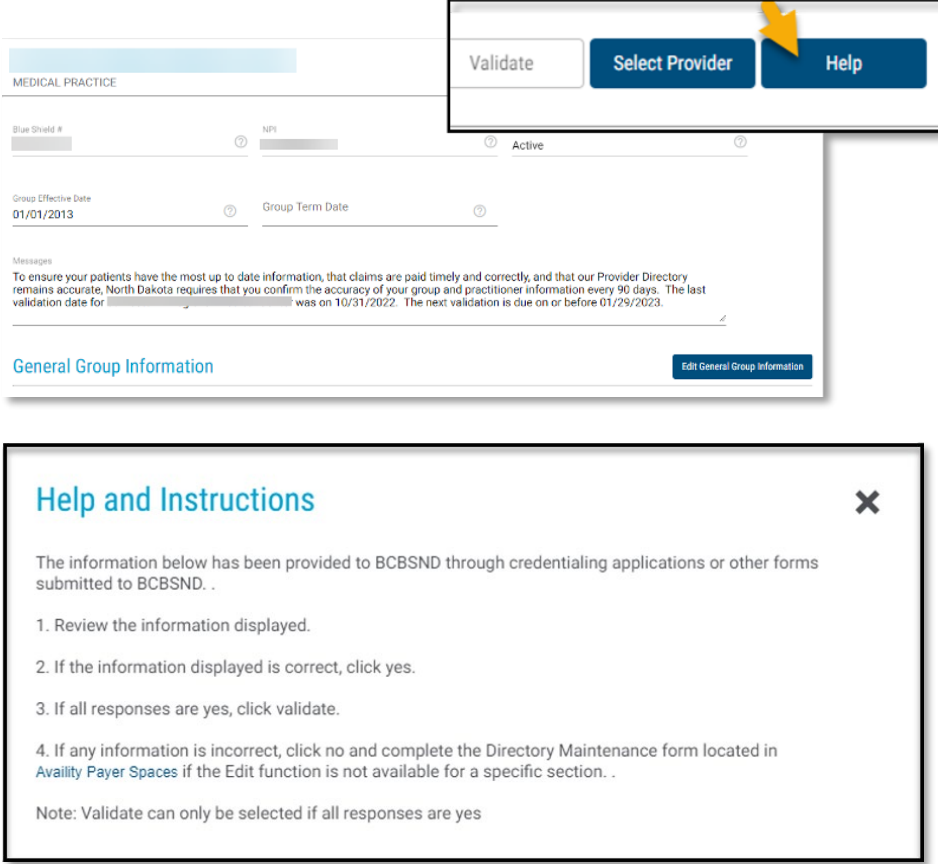

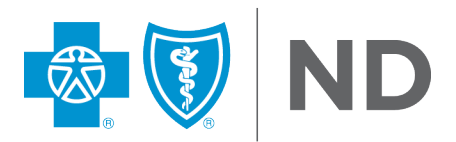

- 7. If you selected **Yes** in the General Group information section, you will need to review your Group Address and any providers affiliated with that location.
	- a. To review the provider list, select the ellipsis (…) icon on the left, next to the address.
		- i. If the information is correct, select **Yes**.
		- ii. If the information is not correct, select **No**.
			- o To navigate back to the Directory Validation tool main page, click **Back** at the top of your browser screen.

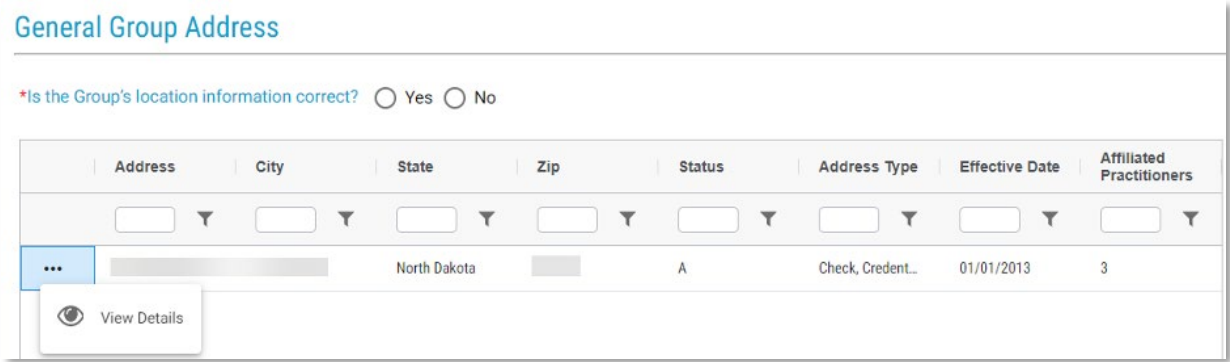

- 8. Once you confirm the group information is correct, you will be asked to review the phone number on file for patient appointments.
	- a. If the number is correct, select **Yes**.
	- b. If the number is incorrect, select **No**.
- 9. Continue through each section. If all of your answers are **Yes**, select **Validate** at the top of the page.
	- a. You will be prompted to attest the accuracy of your provider directory data. After you respond to the prompt, a notification will appear briefly at the bottom of your screen to confirm successful validation, and your confirmation will be sent to us.
	- b. If you have additional providers to review, you can click **Select Provider**, and it will return you to the previous screen.

#### **Submitting a Directory Maintenance Form**

If you selected No for any sections listed in the Directory Validation tool, you will be prompted to fill out a Directory Maintenance form. Email the form to [providerforms@bcbsnd.com](mailto:providerforms@bcbsnd.com) and allow at least two business days for the update to be processed. Then log back in and follow the above instructions once more as you may only validate your provider directory data if you can select **Yes** for every section.

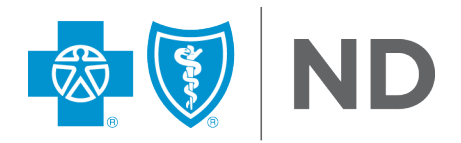

## **Troubleshooting**

- Q: I am receiving a time-out error and/or my screen will not advance.
- A: Try clearing the cache in your browser security settings. As noted above, Google Chrome will provide the best experience. If the error continues, please contact Availity Essentials for direct support.
- Q: What do I do if I receive an "object" error message?
- A: Follow the **To Get Started** section above to manage your organization. You may need to add provider data for your organization in addition to each practitioner. If you continue to have issues, please contact Availity Essentials for direct support.
- Q: I do not see the Directory Validation Tool under the Payer Spaces Applications tab?
- A: Please contact your Availity Essentials administrator to verify your access.

#### **We're Here for You**

Need help with Availity Essentials registration or login? Call their Client Services at 1-800-282-4548.

Additional Availity Essentials tips can be found at **bcbsnd.com/providers/news**[resources/availity-essentials.](https://www.bcbsnd.com/providers/news-resources/availity-essentials)

If you have questions about the Directory Validation process, contact Provider Credentialing & Data Management at:

- Phone 1-800-756-2749
- Email prov.net@bcbsnd.com

For additional support, contact your Provider Relations Partner at [prov.partners@bcbsnd.com.](mailto:prov.partners@bcbsnd.com)